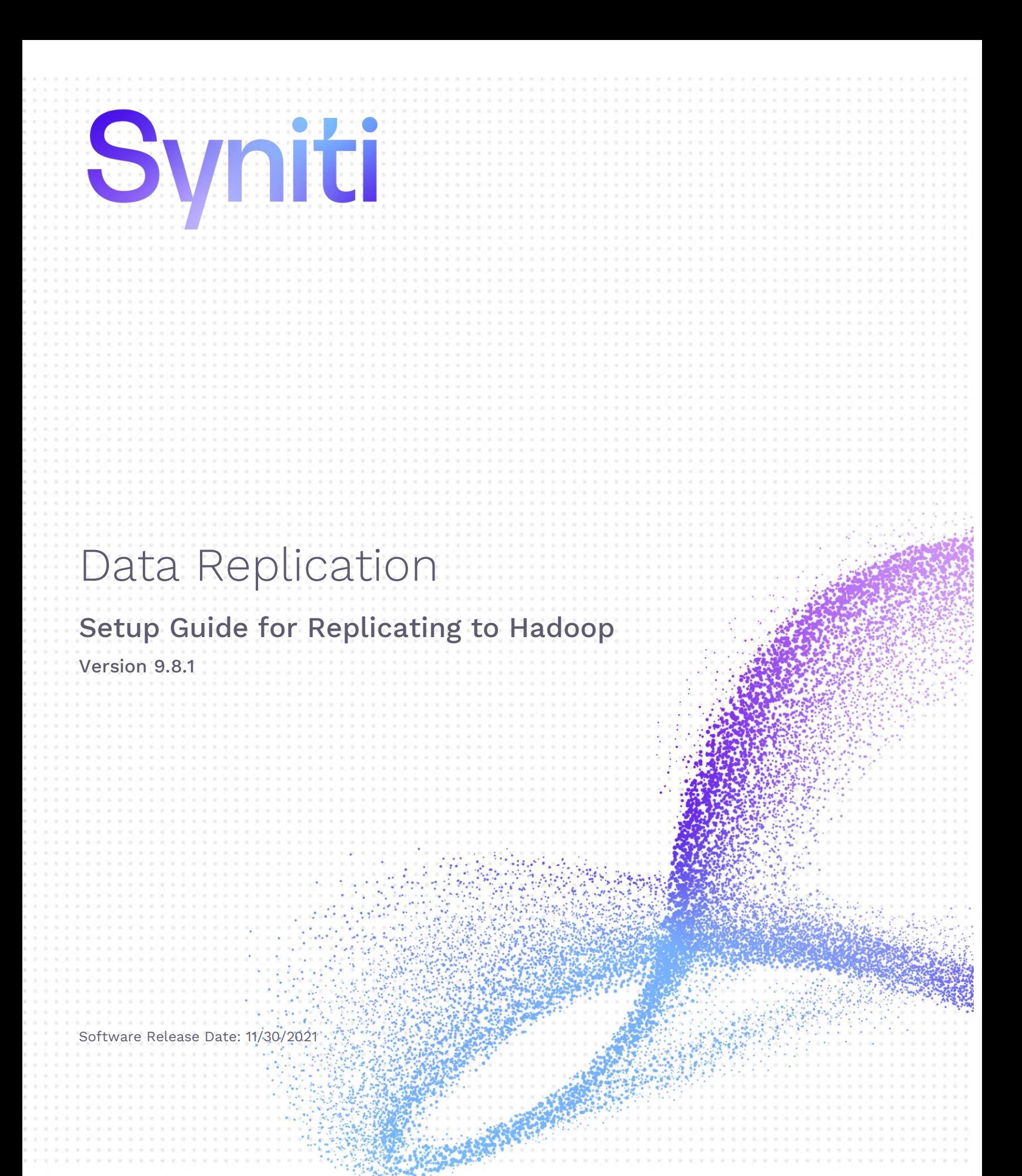

<span id="page-0-0"></span>Syniti

https://support.hitsw.com

#### Document History

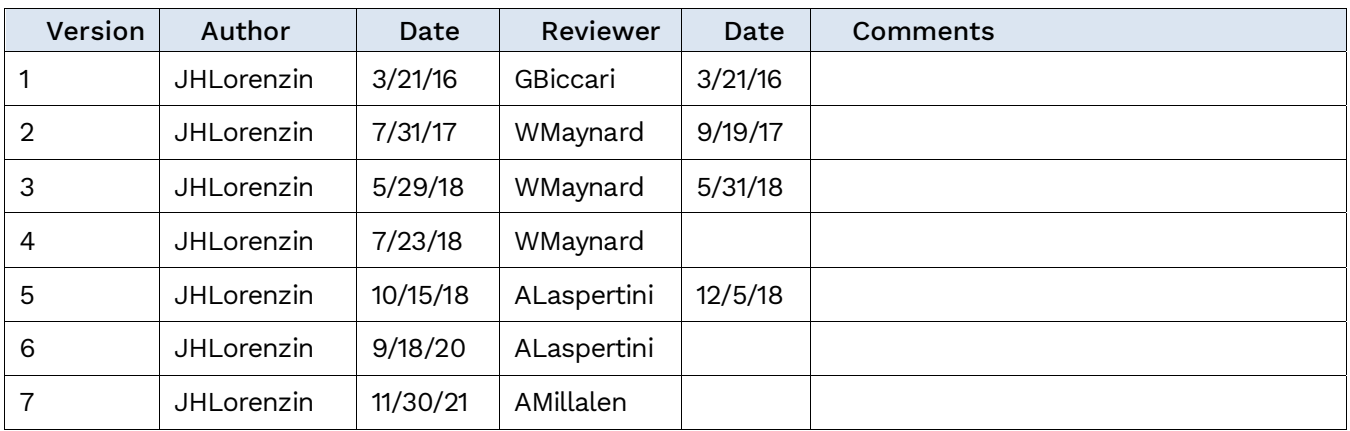

#### **Table of Contents**

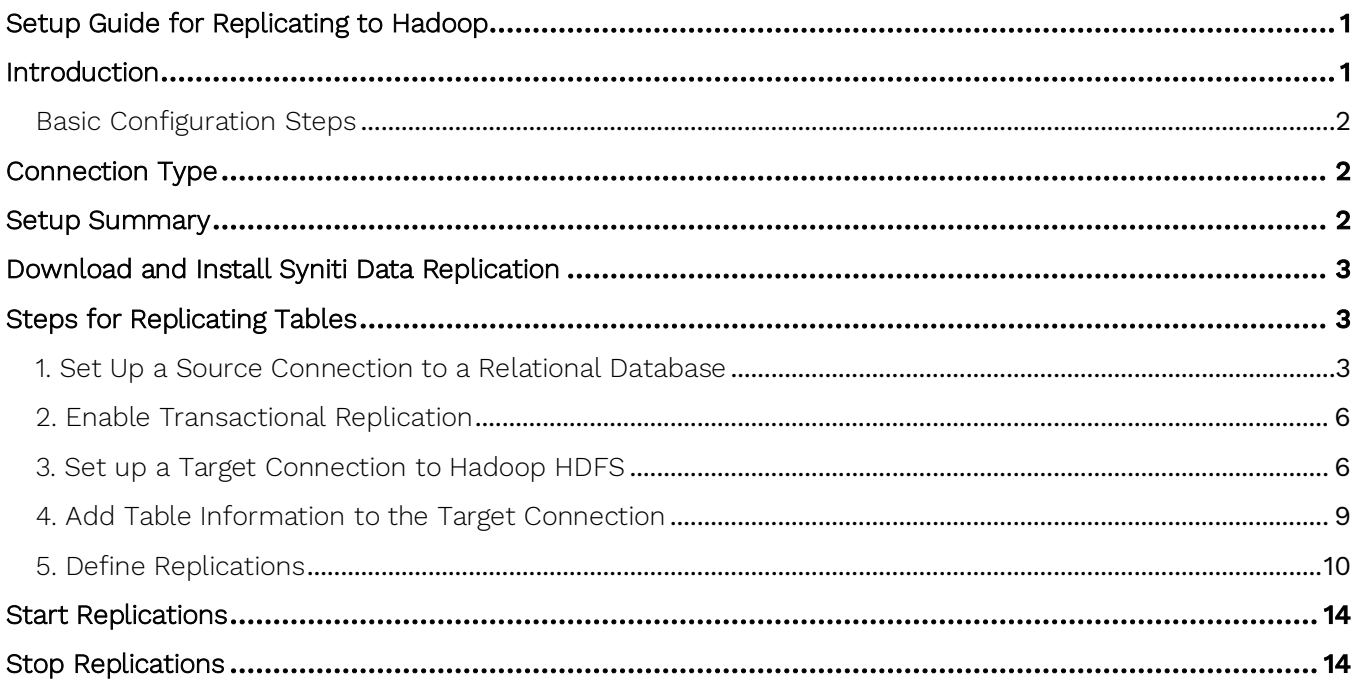

### <span id="page-3-0"></span>Introduction

Syniti Data Replication allows you to replicate data from relational database tables to the Hadoop Distributive File System (HDFS) using:

- Refresh, or Snapshot, replication: a one-time complete replication from any major relational database source to HDFS as a target, according to replication settings and scripts.
- Mirroring, or Change Data Capture, replication: a continuous read of changes to the source database that have been recorded in the database server log. Any changes found in the log are applied to HDFS as a target, according to replication settings and scripts.

The approach to replicating data provides a flexible, configurable solution which takes advantage of stable core Hadoop technology (HDFS) to:

- By-pass evolving specialized libraries
- Work on all distributions of Hadoop
- Allow Hadoop to manage data distribution

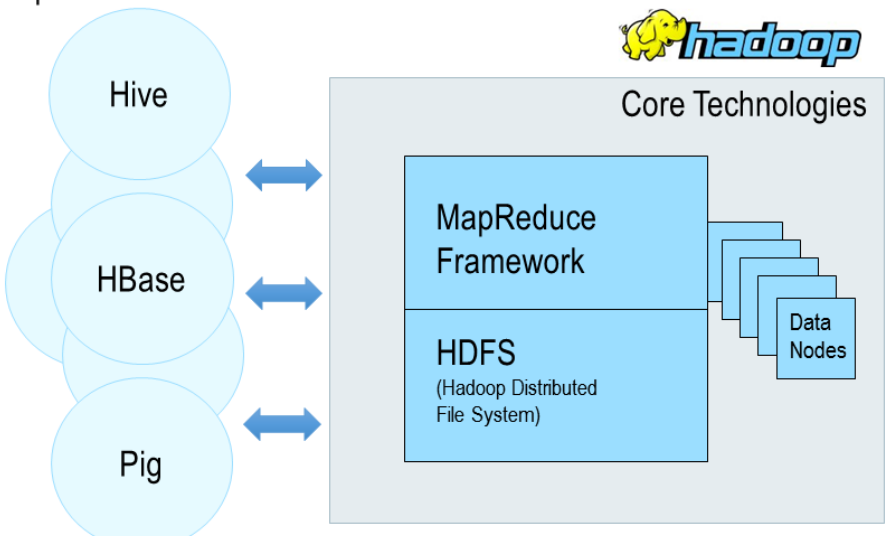

**Specialized Libraries** 

You can control the timing of the replication, identify the columns to be replicated and add scripts to transform data during replication. Source databases include Oracle, Microsoft SQL Server, IBM DB2 for i, IBM DB2 LUW, Sybase, Informix, MySQL. When HDFS is used as a target, Syniti DR transfers data as CSV files then uses the Syniti DR File Broker service to communicate with HDFS.

Syniti DR replication to Hadoop is supported in Hadoop Version 2.6.0 or above.

Copyright© 2021 by BackOffice Associates, LLC d/b/a Syniti and/or affiliates. All Rights Reserved. This document contains confidential and proprietary information and reproduction is prohibited unless authorized by Syniti. Names appearing within the product manuals may be trademarks of their respective owners.

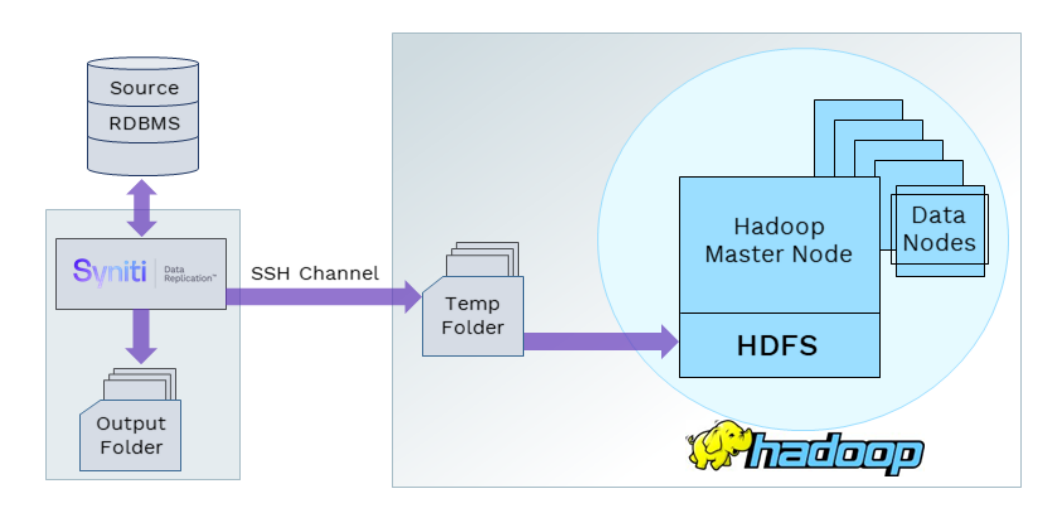

#### <span id="page-4-0"></span>Basic Configuration Steps

Use Syniti DR Management Center to:

- Create source connections to RDBMS tables
- Create Hadoop HDFS targets
- Map RDBMS sources to Hadoop HDFS
- Enable replication

Subsequent data management on the HDFS side depends upon your application needs.

#### <span id="page-4-1"></span>Connection Type

Syniti proprietary connector: Hadoop Data Provider. There is no need to install any additional connection software.

#### <span id="page-4-2"></span>Setup Summary

This section provides a summary of all the steps required for setting up and using Syniti DR. Use the link for each step for more information.

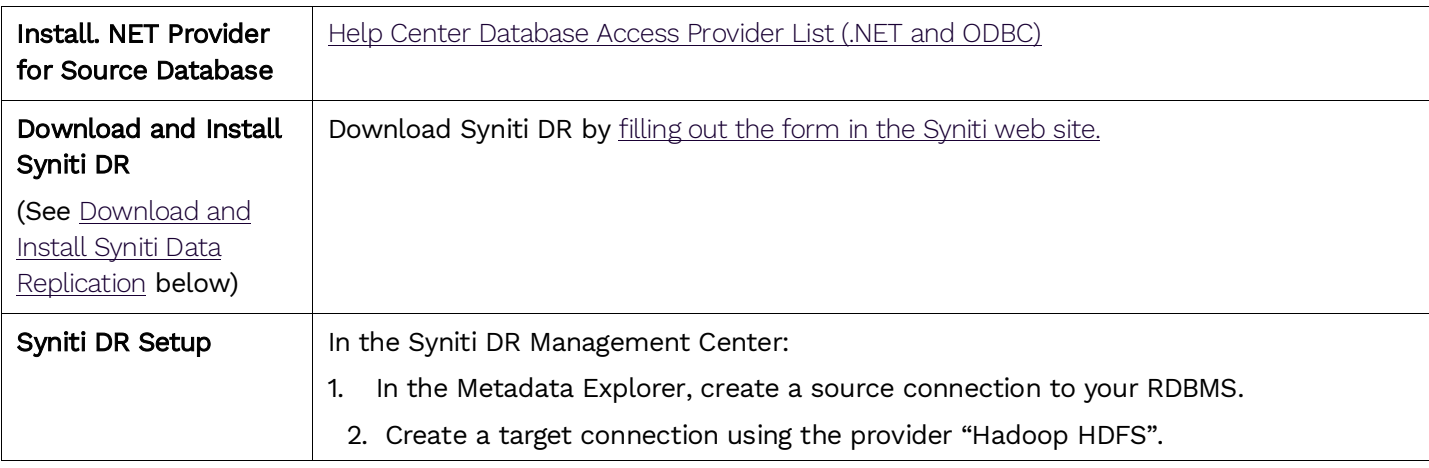

<span id="page-5-3"></span>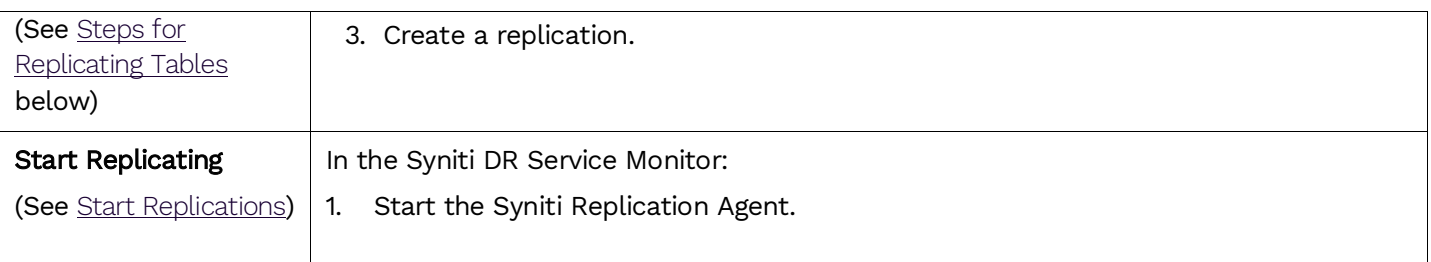

#### <span id="page-5-0"></span>Download and Install Syniti Data Replication

- 1. On the system where you plan to install Syniti DR, make sure that you are running at least Microsoft .NET Framework 4.5.
- 2. Download Syniti DR by [filling out the form in the Syniti](http://forms.boaweb.com/HiT-SW-Free-Trial_Trial-Download-LP.html) web site..
- 3. In the registration form, be sure to put an email address where you can easily retrieve the registration key.
- 4. Unzip the downloaded file.
- 5. Once you have received the registration key via email, install the product using setup.exe.
- 6. Enter the license key information during [installation](#page-7-0).

### <span id="page-5-1"></span>Steps for Replicating Tables

Syniti DR support for replicating relational data to Hadoop HDFS allows you to set up replications using either Refresh or Mirroring modes.

The steps below explain how to replicate data from a relational database to the Hadoop HDFS environment. Check [the Help Center](http://support.hitsw.com/) for the latest list of supported databases.

#### <span id="page-5-2"></span>1. Set Up a Source Connection to a Relational Database

- Make sure you have database connections via a .NET data provider to your source database. For each database you are planning to use in your replication project:
	- Install and configure your .NET Provider.
	- From the provider, test the connection to the database.
	- Create a connection string for the data access product/database you are using. Check the documentation for the data access product for information on how to do this.
	- Check that the user ID you are planning to use has sufficient permissions to complete all operations in Syniti DR. Contact the support team via the [Help Center](https://support.hitsw.com/) for specific requirements for your database.
- 2. Start Syniti DR Management Center.

Syniti DR provides a default database (Microsoft SQL Server CE) for your metadata, all the information that Syniti DR needs to store about your replication setup.

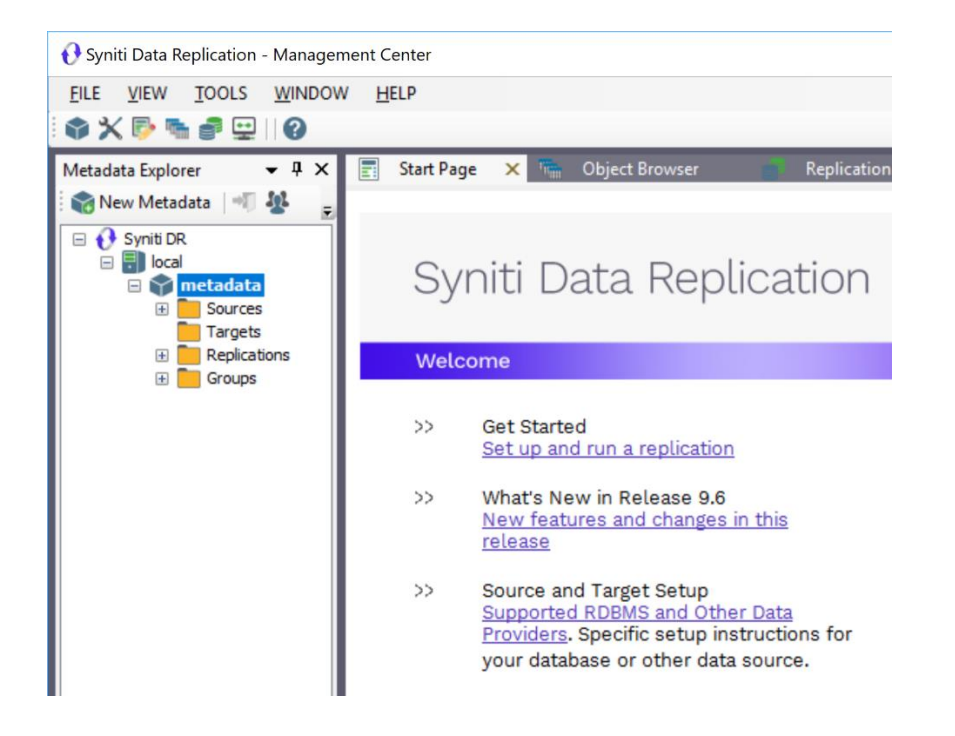

- 3. In the Metadata Explorer, expand the metadata node to view the Sources and Targets nodes.
- 4. Select the **Sources** node.
- 5. From the right mouse button menu, choose Add New Connection.

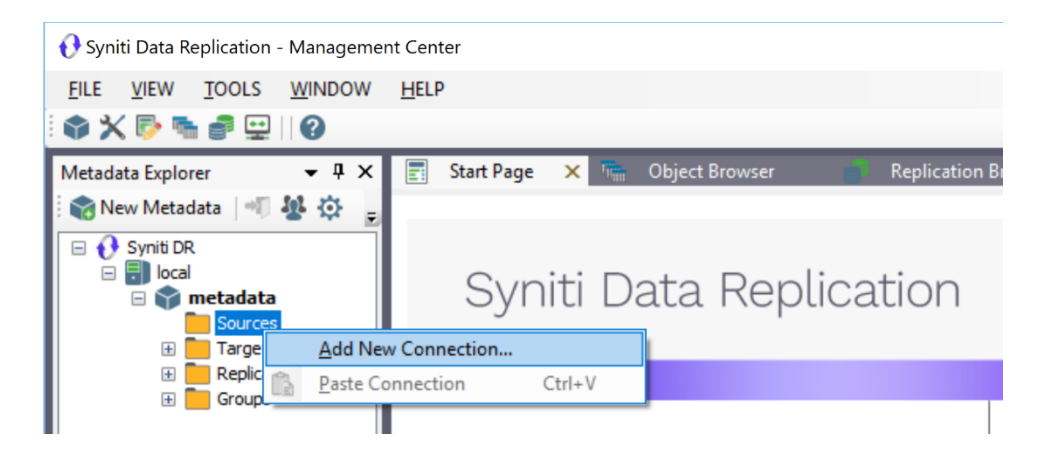

6. In the Source Connection Wizard, follow steps to add a connection string and test the connection to the database.

Check the Supported Provider List in the [Help Center](https://support.hitsw.com/hc/en-us/articles/216244028-DBMoto-Supported-NET-Providers) before entering a value in the Assembly field.

Copyright© 2021 by BackOffice Associates, LLC d/b/a Syniti and/or affiliates. All Rights Reserved. This document contains confidential and proprietary information and reproduction is prohibited unless authorized by Syniti. Names appearing within the product manuals may be trademarks of their respective owners.

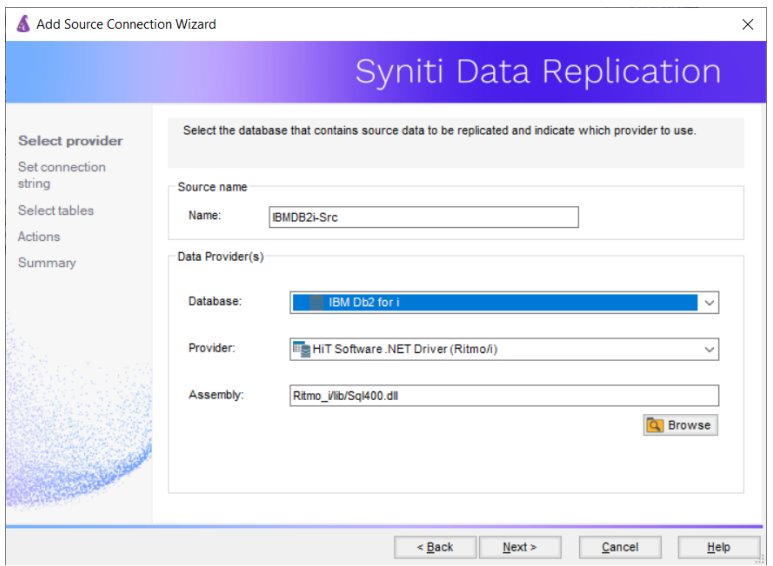

7. In the Set Connection String screen, fill out the following fields:

#### Connection Properties

Edit at least the Required connection properties by clicking in the property value field and typing a new value.

Note: If using an Oracle 11 client, in the Data Source field, be sure to add the Oracle Service Name after the IP address.

- <span id="page-7-0"></span>8. In the Select Tables screen, choose the tables that you plan to replicate.
- 9. In the Actions screen, check the option Launch the Enable Transactional Setup Wizard.

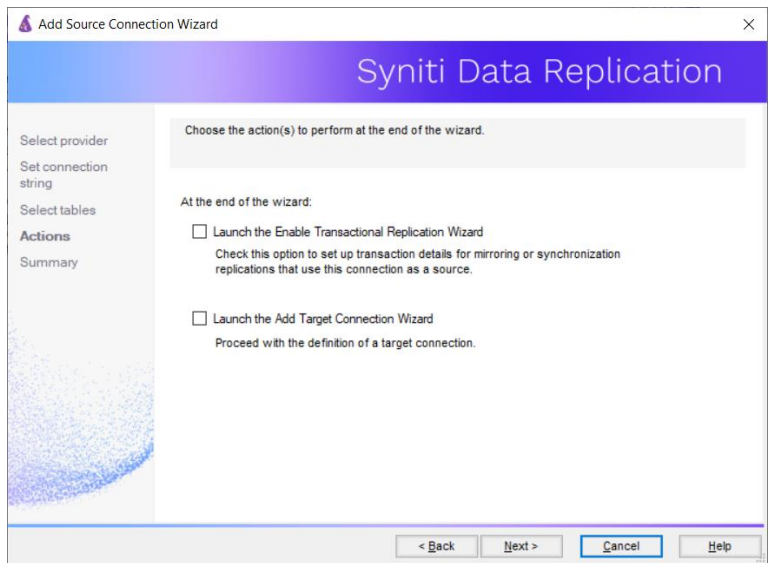

#### 10.Complete the wizard.

#### <span id="page-8-0"></span>2. Enable Transactional Replication

This section assumes you are planning to replicate data to an HDFS flat file target using mirroring (rather than Refresh) from a relational database. For Refresh replications, you do not need to complete the Enable Transactional Replication wizard. If you have checked the Source Connection wizard option to launch the Enable Transactional Replication wizard, follow the steps below. To open the wizard from the Management Center, choose the connection in the Metadata Explorer, then right-click to choose Transactional Setup > Enable...

#### In the Enable Transactional Replication wizard:

Select the type of transactional replication to use. The options depend on the source database and can include log reader, log server agent, triggers, plus log reader API (for IBM Db2 for i only). Check the Syniti DR help for more information on the best option.

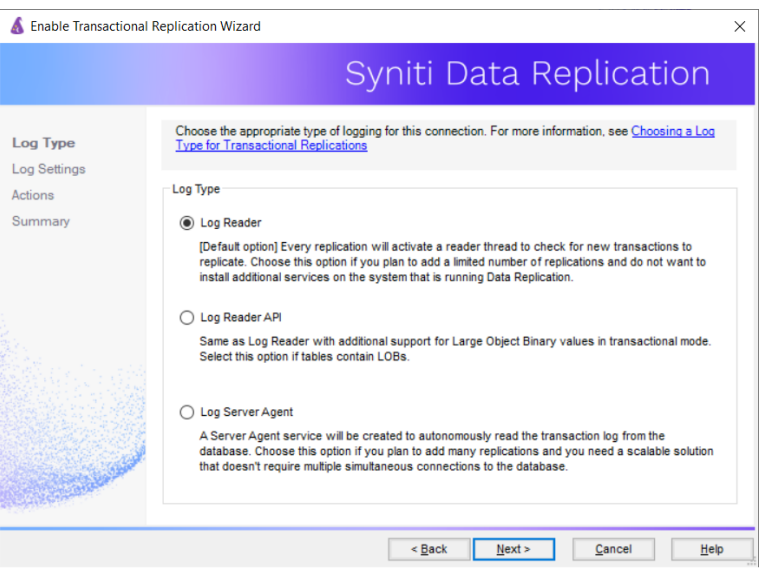

- 2. Click **Next** to enter the log settings. The fields and appropriate values depend on the database and log type. You can obtain a setup guide for a specific relational database by making a request in the [Help Center](https://support.hitsw.com/).
- 3. Click Next to verify your settings against the source connection to the database. If any information is missing, you will not be able to proceed.
- 4. In the Actions screen, check the option to launch the Add Target Connection wizard.
- 5. Click Next to review your changes.
- 6.Click Finish to complete the wizard.

The source connection is now set up for transactional replications.

#### <span id="page-8-1"></span>3. Set up a Target Connection to Hadoop HDFS

- 1. Select the Targets node.
- 2. From the right mouse button menu, choose Add New Connection.

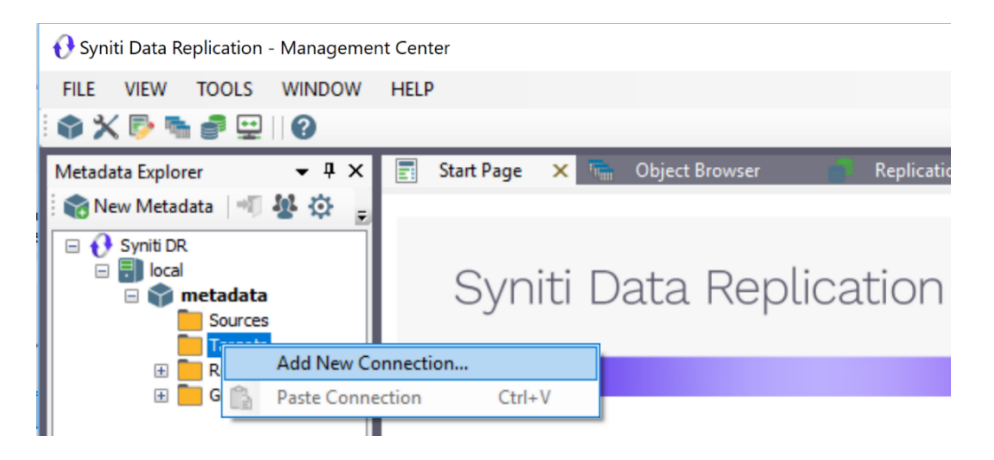

3. In the Add Target Connection Wizard Provider field, select the Hadoop HDFS option.

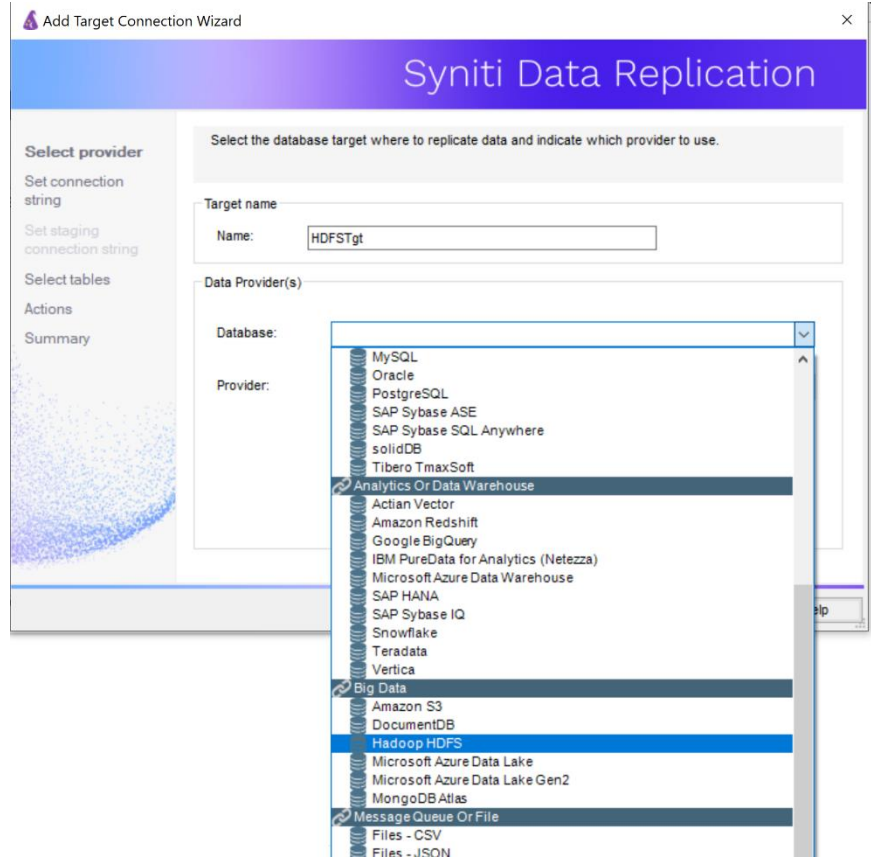

4. In the Set Connection String page, set properties as described in the table below.

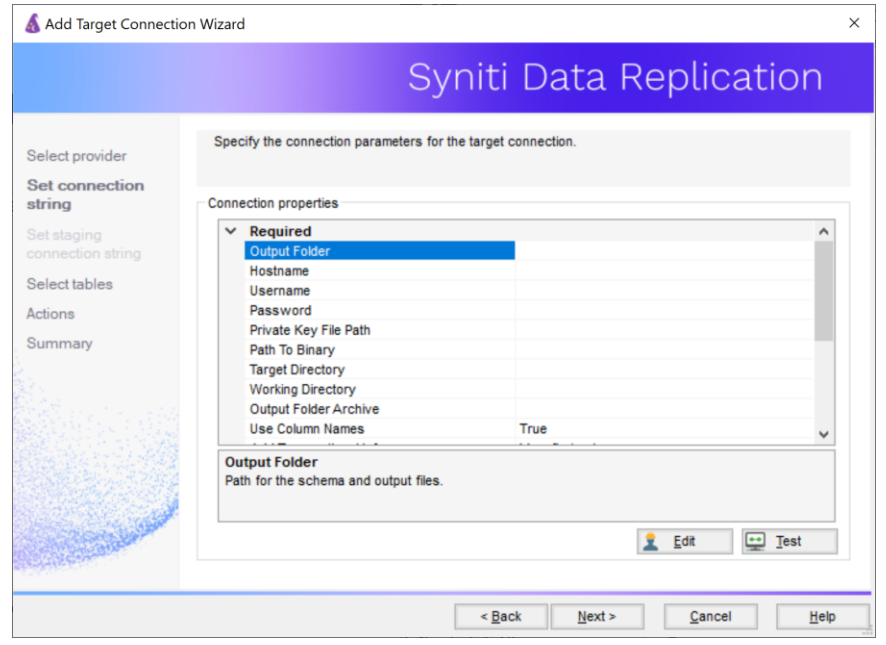

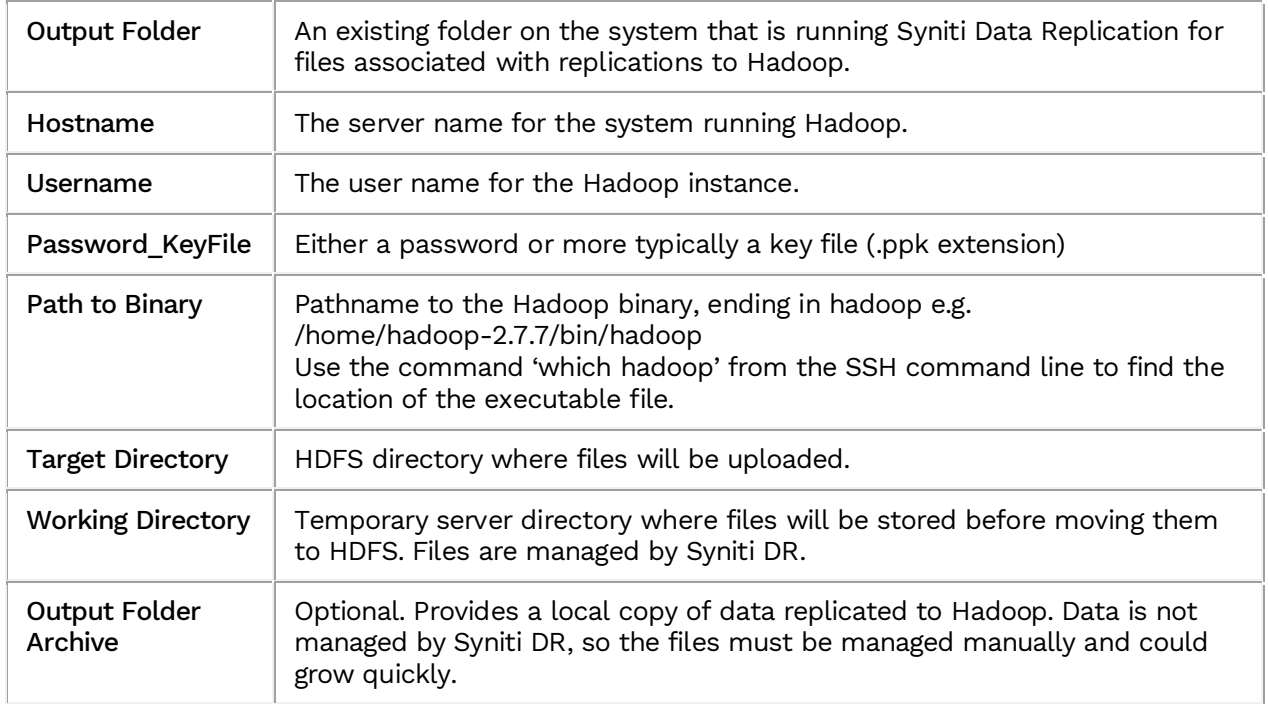

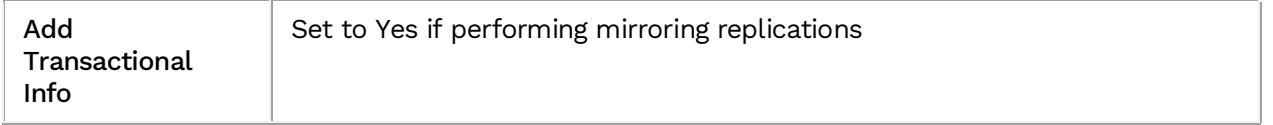

- 5. Click Next to display the Select tables page. At this point, there is no text output structure available to display. You can add the information after completing the Target Connection wizard.
- 6. Click Next to display the Summary page.
- 7. Click Finish to complete the wizard.

#### <span id="page-11-0"></span>4. Add Table Information to the Target Connection

The target connection is displayed in the Metadata Explorer, but you still need to add the file representation for source table data so that when you create replications below, you can specify a source table and target "file."

- 1. In the Metadata Explorer, expand the source connection you created above.
- 2. Select and drag a source table to the target file connection.
- 3. The Create Target Table wizard is displayed. Although you are not actually creating tables, you can use this wizard to create a representation of the file data.
- 4. In the Source Connection screen, you should see the source table you selected above.
- 5. Click Next to display the Target Connection screen.
- 6. Verify that the screen displays the correct target connection name, and table name.
- 7. Click Next to review the table structure. At this point, you can modify data types, null values and so on, if you want to modify the data eventually sent to a file.
- 8. Click Next to display the SOL Script screen. The contents of this screen are inactive because there is no editable SQL script to create a table. Instead, Syniti DR outputs the table information to a file.
- 9. Click Next to display the Summary screen.
- 10. Click Finish to create the table representation in the Metadata Explorer.
- 11. Click Yes to add the table name to the target connection entry in the Metadata Explorer
- 12. Repeat steps 2 through 11 for each source table that you want to replicate to a file.

At the end of this process, you should have a list of table representations under the target connection in the Metadata Explorer.

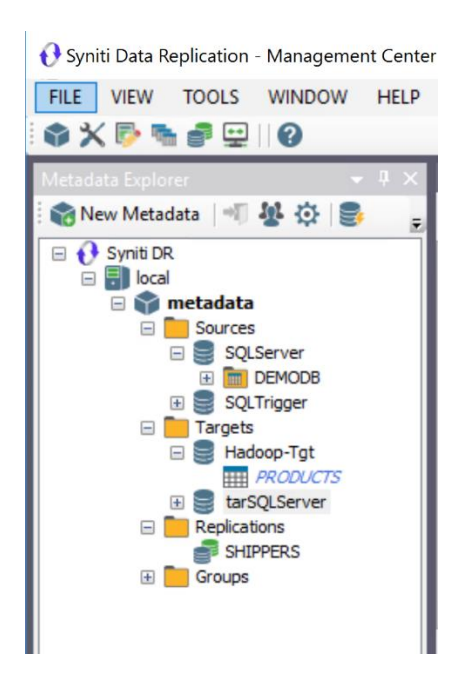

#### <span id="page-12-0"></span>5. Define Replications

- 1. Expand the Metadata Explorer tree to display the table that contains the data you want to replicate.
- 2. Select the table.
- 3. From the right mouse button menu, choose Replication then Create New Replicaton....
- 4. In the Define Replication Type screen, type a name to identify the replication.
- 5. Optionally provide a description of the replication.
- 6. In the Replication Mode area, choose Refresh or Continuous Mirroring.

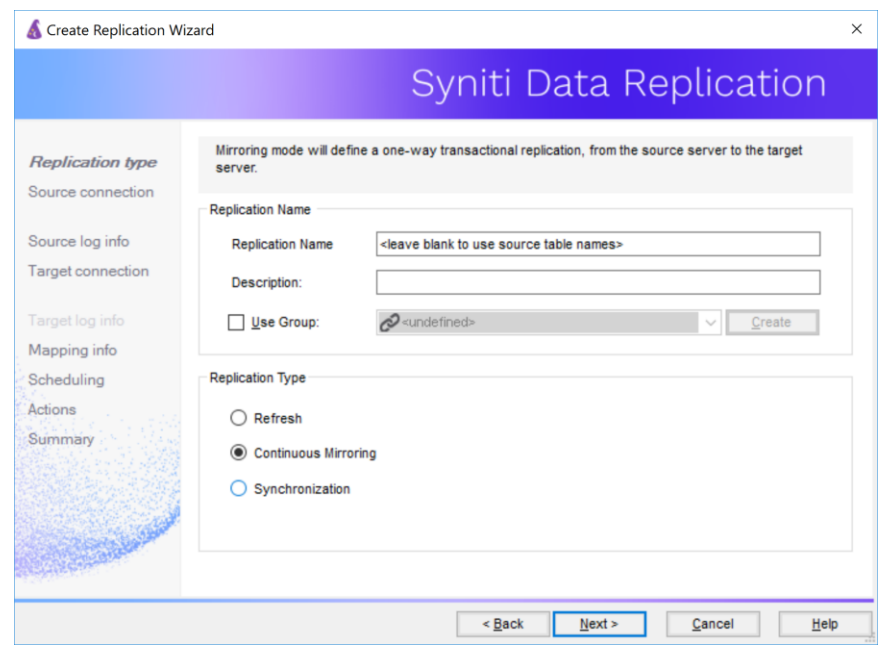

7. Click Next to go to the Select Source Connection screen.

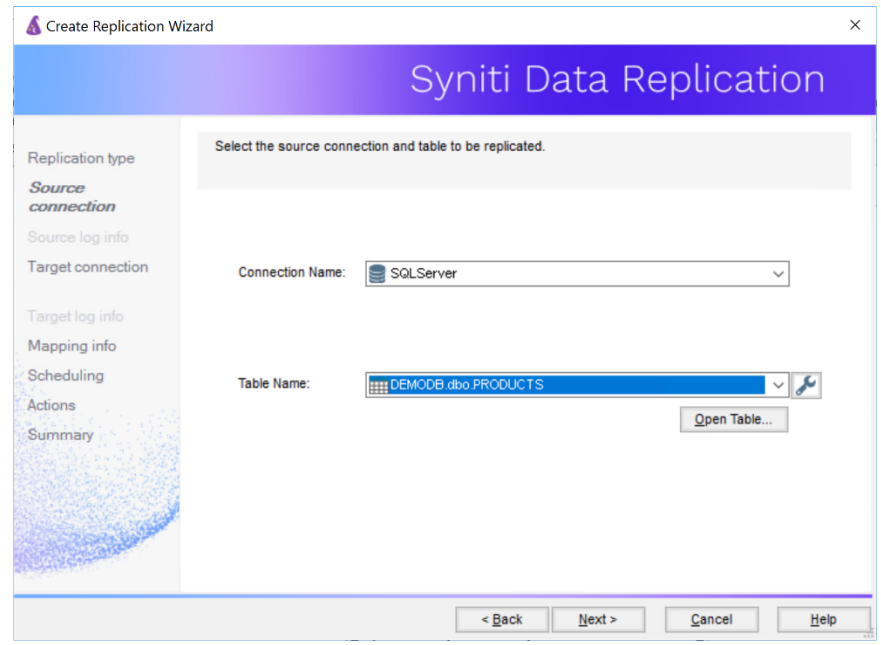

- 8. Choose the source connection name from the drop-down list that includes all the source connections you have created in Syniti DR.
- 9. Choose the table that you want to replicate from the drop-down list.
- 10. If you want more information about the table before proceeding, click Open Table....

11. Click Next to go to the Source Log Info screen (if using Continuous Mirroring). Complete the fields in this screen only if you are setting up a mirroring replication. The fields displayed depend on the source database log type.

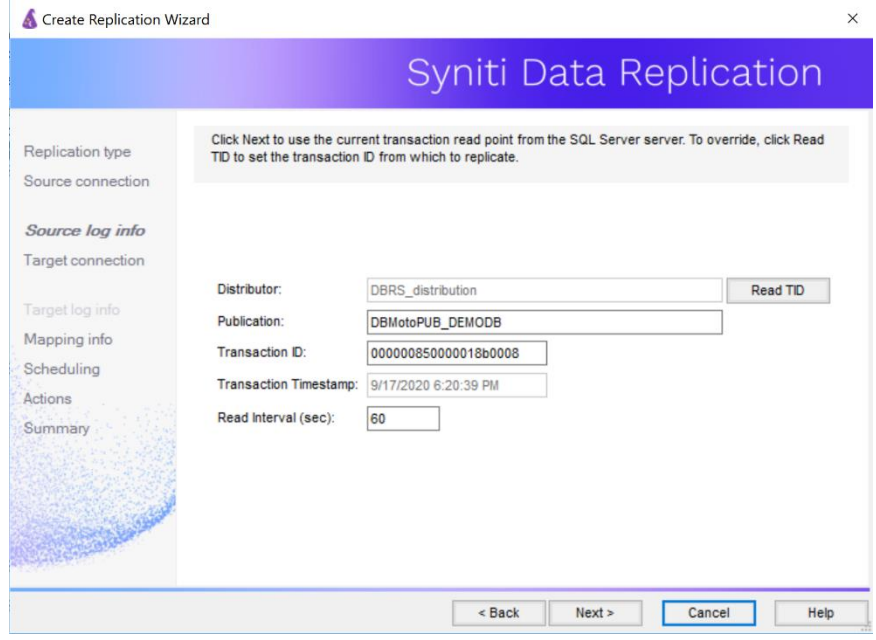

12. Click Next to go to the Select Target Connection screen.

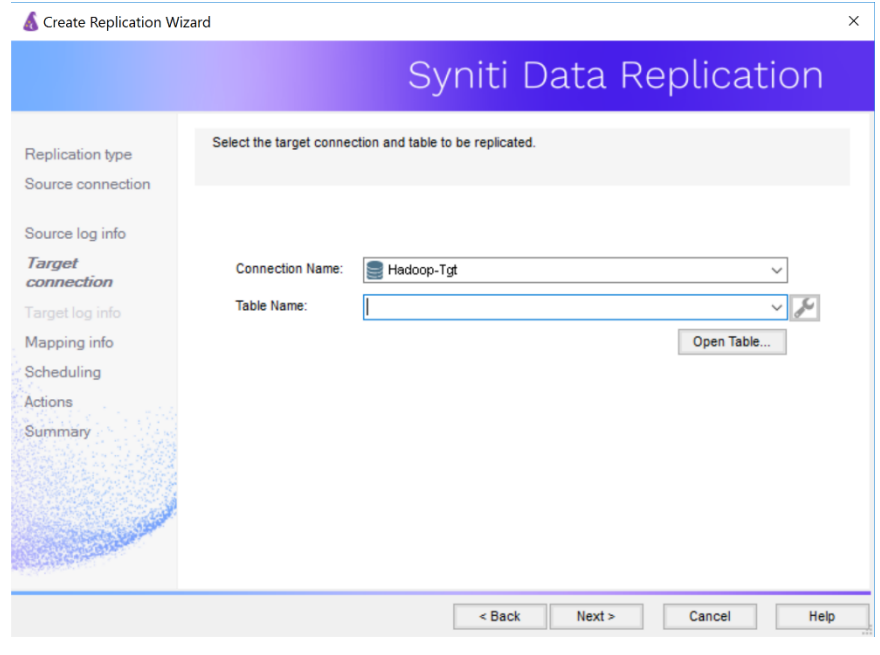

- 13. Choose the target connection for text output from the drop-down list that includes all the target connections you have created in Syniti DR.
- 14. Choose the data set you want to replicate from the drop-down list. If the drop-down list is empty, exit the wizard and add or create a target data set.
- 15. Click Next to go to the Set Mapping Info screen.

Source columns and target data with the same name are automatically mapped.

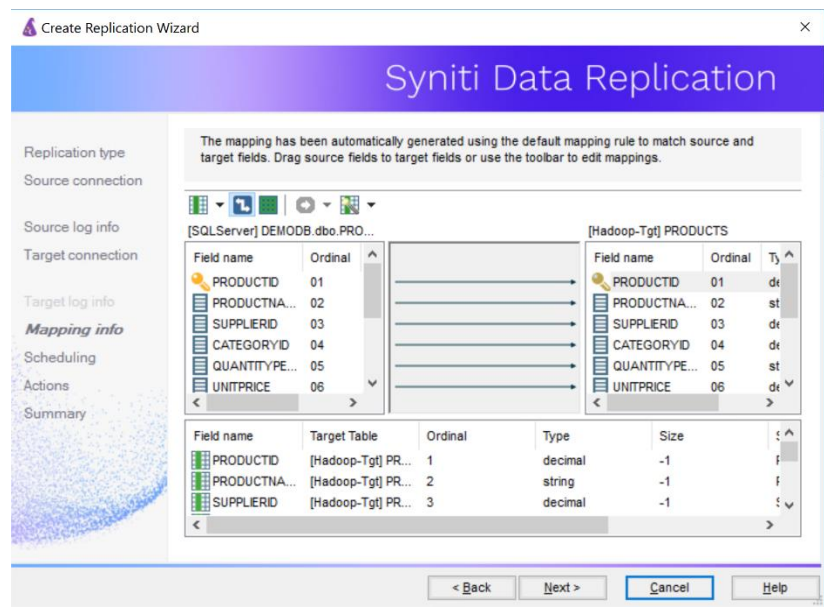

16. Click Next to go to the Scheduling screen.

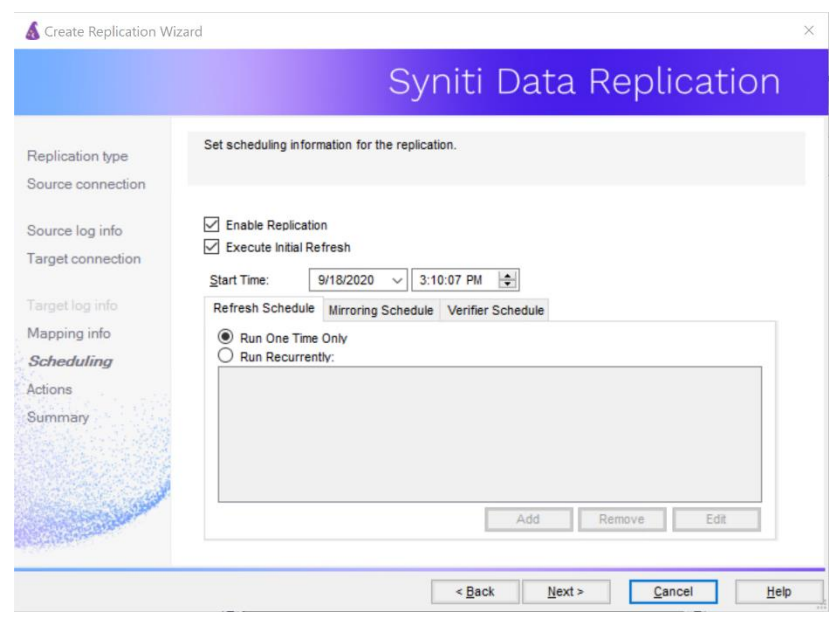

- 17. Make sure the Enable Replication option is checked. This is required for the replication to run.
- 18. Set a start time for the replication. The Start Time field indicates the time at which the Data Replicator will begin considering the replication for execution.
- 19. Check the option to Execute Initial Refresh. A full replication will be performed from the source table to the data file.
- 20. Click **Next** to go to the **Summary** screen.
- 21. Click Finish to complete the wizard.

#### <span id="page-16-0"></span>Start Replications

If you installed the Replication Agent as a service during setup, you just need to start the service using the

ServiceMonitor program in the Windows Notification Area.

- The replication that you have scheduled should start at the specified time.
- Use the Replication Monitor tab in the Management Center to track the progress of the replication.

If you would like to set up the Replication Agent as a service:

- From the ServiceMonitor program in the Windows Notification Area, choose Launch Service Installer.
- Manage the service from the Service Monitor program (located in the Windows Notification Area <sup>1</sup>).
- Use the Replication Monitor tab in the Management Center to track the progress of the replication.

To run the Replication Agent interactively:

- In the Windows Notification Area, select the Service Monitor icon .
- From the right mouse button menu, choose Replication Agent, then Start then Application. The replication that you have scheduled should start at the specified time.
- Use the Replication Monitor tab in the Management Center to track the progress of the replication.

#### <span id="page-16-1"></span>Stop Replications

Stop the Replication Agent from the Service Monitor in the Windows Notification Area.

Last Updated on 11/30/21